# **Working with Portfolios**

l Di

## **Ticker List Overview**

Research Wizard allows you to select and save group of tickers as a portfolio, called a Ticker List. A Ticker List is a text (tab-delimited) file that contains a column of ticker symbols. Research Wizard has a sample Ticker List - myportf.txt.

## **Creating Ticker Lists**

Research Wizard works with special portfolio file called a Ticker List. A Ticker List is a text (tab-delimited) file with one column of data – companies' tickers.

There are several ways you can create a Ticker List. You can save the companies that passed your screening criteria or you can manually enter the ticker symbols to the Ticker List.

To manually create a Ticker List, follow these steps**:**

**1.** From the **Portfolio** menu, select the Enter New Ticker List command or click the **New Ticker List** button. The Ticker List dialog box will appear.

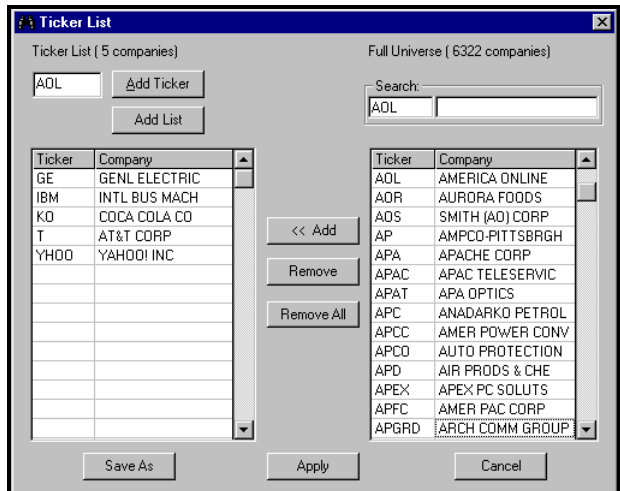

Ticker List dialog box.

- **2.** In the Ticker box, type a ticker symbol.
- **3.** Click **Add Ticker** or press **Enter**.
- **4.** To view the list of all available companies, use the scroll bar to browse the Full Universe selection. Select a company from the list and click **<< Add**.
- **5.** After all of your tickers have been entered, click **Save As** and then **Apply** to make the newly created Ticker List active.

### **Selecting Ticker Lists**

To select a Ticker List, follow these steps:

- **1.** From the **Portfolio** menu, select the Open Ticker List command or click the **Open Ticker List** button. The Ticker List dialog box will appear.
- **2.** In the **Look in** box, click the drive and folder that contains the Ticker List.
- **3.** In the folder list, double-click folders until you open the folder that contains the Ticker List you want. Double-click the Ticker List you want to open.

## **Editing Ticker List**

#### **Removing Tickers From Ticker List**

To remove tickers from the list, follow these steps:

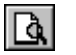

e

- **1.** Open the Ticker List and then select the View/Edit Active Tickers command from the **Portfolio** menu, or click the **View/Edit Ticker List**  button.
- **2.** At the Ticker List dialog box, highlight a ticker on the Ticker List and click **Remove**.
- **3.** To delete all ticker from the list, click **Remove All**.

#### **Adding Tickers to Existing Ticker List**

To add tickers to the existing Ticker List, follow these steps:

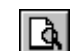

- **1.** From the **Portfolio** menu, select the View/Edit Active Tickers command, or click the **View/Edit Ticker List** button.
- **2.** At the Ticker List dialog, proceed with adding tickers to the list by entering them in the Ticker box.
- **3.** After all of the tickers have been entered, click **Save**.

#### **Combining Several Ticker Lists**

To combine several Ticker Lists, follow these steps:

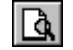

- **1.** Open the first Ticker List and then select the View/Edit Active Tickers command from the **Portfolio** menu, or click the **View/Edit Ticker List**  button. The Ticker List dialog box appears.
- **2.** Click the **Add List** button.
- **3.** In the **Look in** box, click the drive and folder that contains the Ticker List you want to add.
- **4.** In the folder list, double-click the folders until you open the folder that contains the Ticker List you want.
- **5.** Double-click the Ticker List you want to add.
- **6.** The ticker lists will be combined.